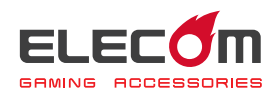

# MMO Gaming Mouse M-DUX70BK Driver Setting Guide

This driver setting guide will take you through the process of assigning button functions and setting the Dots per inch (DPI) using the built-in driver of the M-DUX70BK gaming mouse.

- \* See the User's Manual enclosed in the M-DUX70BK package for driver installation instructions.
- \* This guide operates on Windows® 10. The display may look different depending on the operating system (OS) used but the same operation will apply.

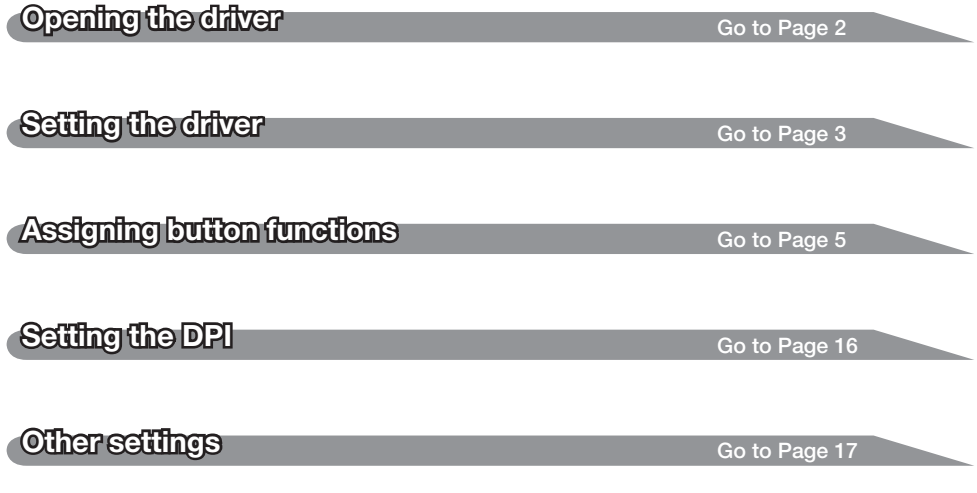

## <span id="page-1-0"></span>Opening the driver

**n** Click  $\sigma$  in the task tray or notification area and click 'Settings'.

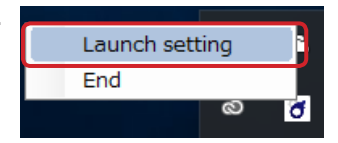

•When  $\triangle$  is shown in the notification area on Windows10, Windows8.1/8 and Windows7, first click  $\land$ , then right click  $\boxed{6}$  and click 'Launch setting'.

## **Z** The driver setup screen is displayed.

When the driver is launched for the first time after connecting the gaming mouse,

the default settings saved on the mouse are read into.

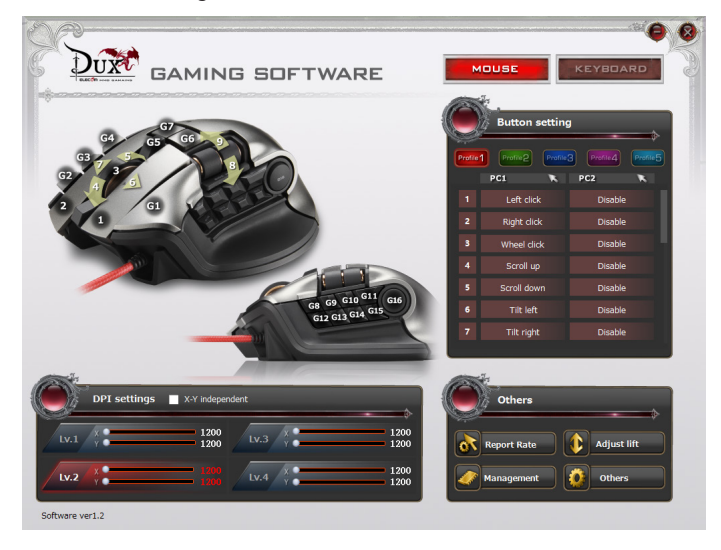

When the driver is opened without connecting the  $\overline{a}$ Dexe gaming mouse, a 'No device!!' message will appear. Make sure to connect the gaming mouse before **Not Find Device** launching the driver.

<span id="page-2-0"></span>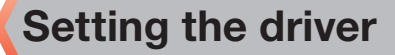

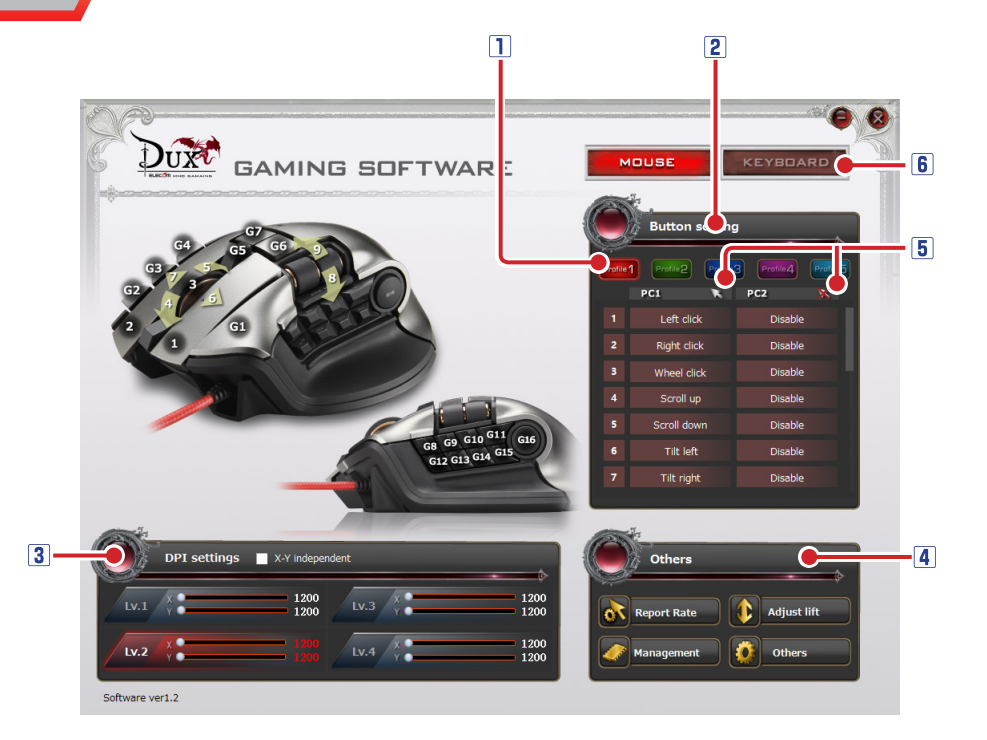

#### **T**Profile

There are five profiles available. A different button configuration can be registered in each profile, which makes it possible to change the entire button configuration by switching profiles.

See  $\supset$ ['Assigning button functions'](#page-4-0) for more details.

#### **2** Button list

A list of the buttons and the wheel and their currently assigned functions are displayed under each profile. The PC 1 column lists functions available while connected to a computer (PC1) using a cable and the PC2 column lists functions available while connected to a second computer (PC2) wirelessly.

Click the number or the function of the button you want to edit and then a detail-setting screen will be displayed to change the button settings.

See  $\supset$ ['Assigning button functions'](#page-4-0) for more details.

#### **3DPI setting**

DPI (Dots per inch) refers to a cursor motion expressed in dot count when the gaming mouse moves one inch. The higher a mouse's DPI, the farther and faster the corresponding pointer will move. The DPI can be set at four different levels. The DPI setting is saved in the built-in memory of the mouse and can instantly be enabled. See  $\supset$ ['Setting the DPI'](#page-15-0) for more details.

#### Other settings

You can edit settings for the report rate, lift-off distance, mouse memory management and other features.

See  $\bigcirc$  Other settings' for more details.

#### **5** Cursor icons

The following icons indicate if the mouse cursor is enabled or disabled on both PC1 and PC2.

The cursor is enabled.

The cursor is disabled.

When the cursor is temporarily switched on/off by pressing the mouse button to which 'Mouse move On/Off hotkey' is assigned, the icons will not indicate the status.

#### Mouse/Keyboard swapping

This function will be available when the DUX keyboard is connected.

## <span id="page-4-0"></span>Assigning button functions

## Selecting a profile

First select a profile, then the button settings will be saved on the selected profile.

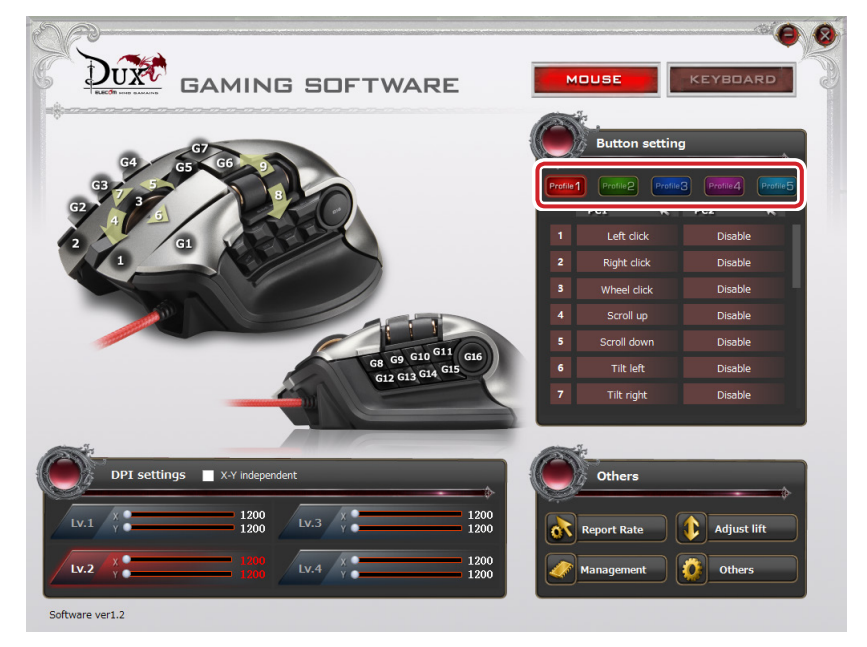

#### Assigning button functions

The numbers and currently assigned actions of the buttons and the wheel are listed in the table.

The PC 1 column lists functions available while connected to PC1 (wired) and the PC2 column lists functions available while connected to PC2 (wireless).

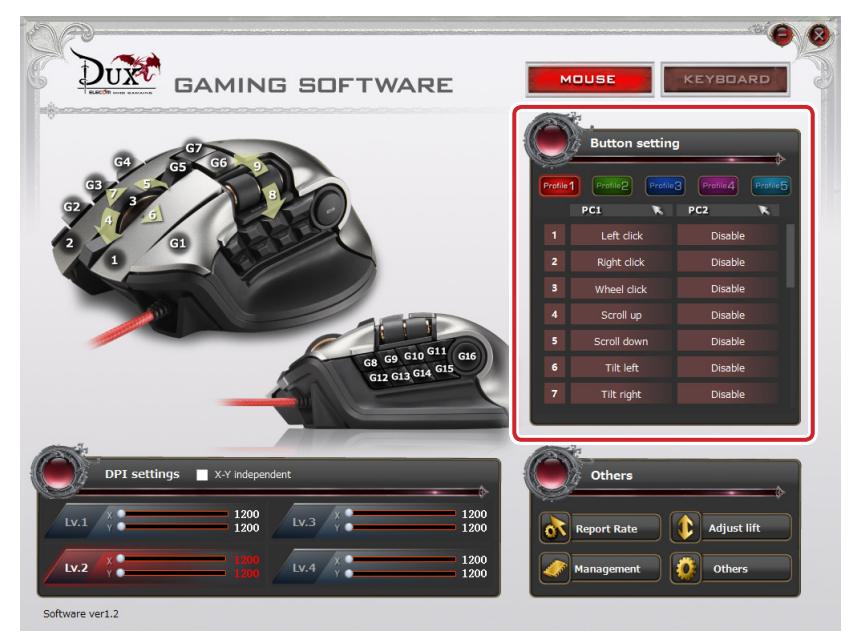

In order to change the button settings, go to 'Button settings' and click the number, name or function of the button you want to edit.

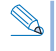

When the entire button list is not displayed in one screen, turn the wheel to scroll down or drag the slider to display the rest.

#### To assign button functions

The following procedures show how to assign 'Mute' to '3 Wheel click' on PC1 and 'Media Player' to '3 Wheel click' on PC2.

## **Click the function to be changed under PC1.**

The 'Button settings' screen is launched.

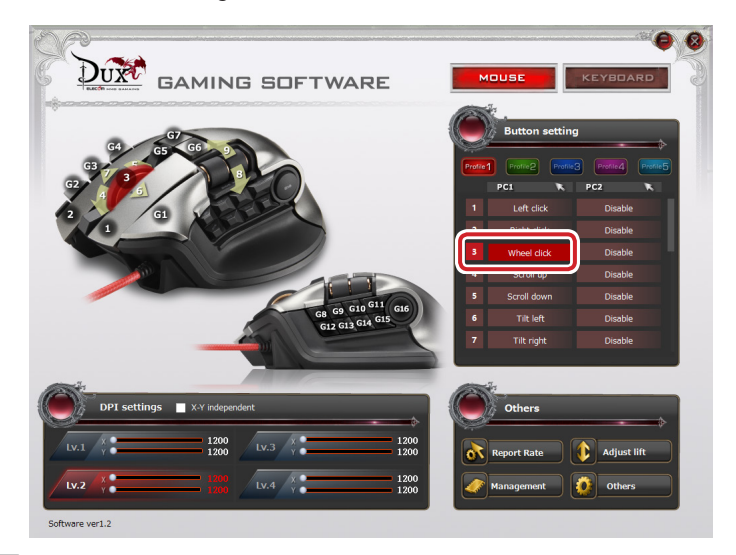

### Click 'Mute' in 'Volume' block.

The selected function is indicated in red.

See  $\supset$ ['Button Settings'](#page-10-0) for detailed information on available functions.

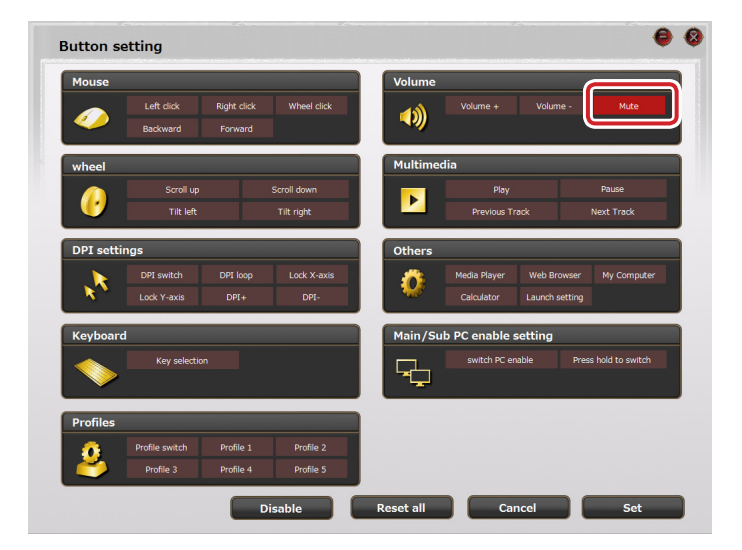

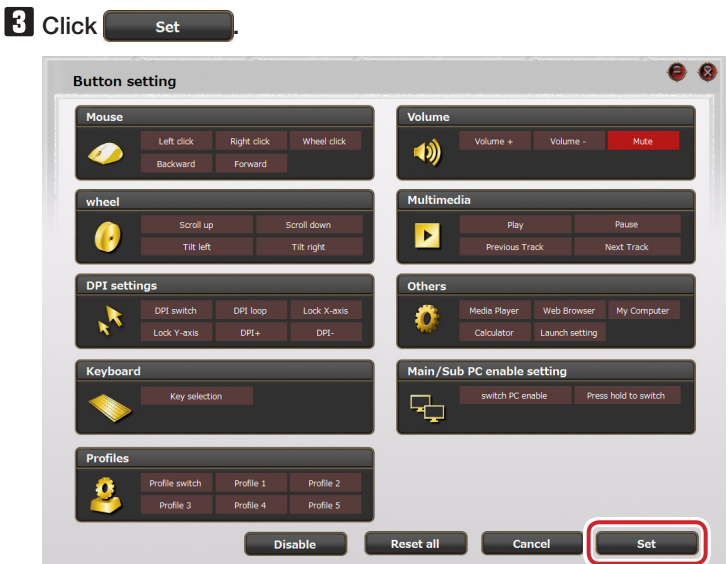

 $\blacksquare$  The button settings of PC1 have been changed.

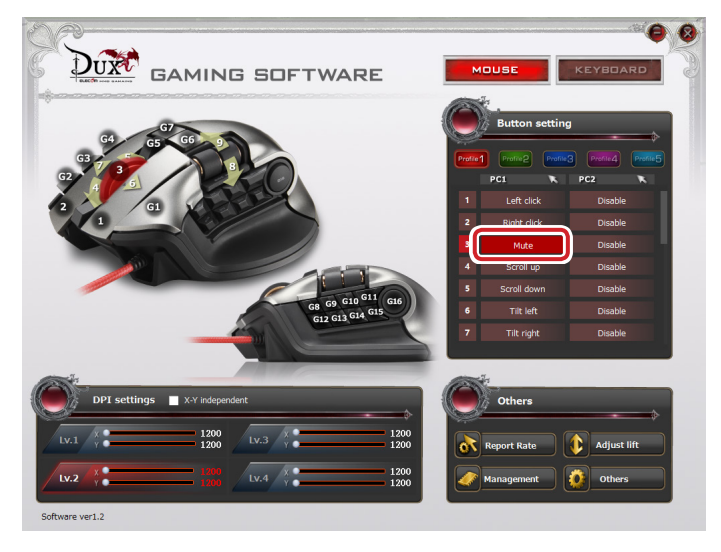

Now clicking the tilt wheel on PC1 executes 'Mute'.

## Next, click the function to be changed under PC2.

The 'Button setting' screen is launched.

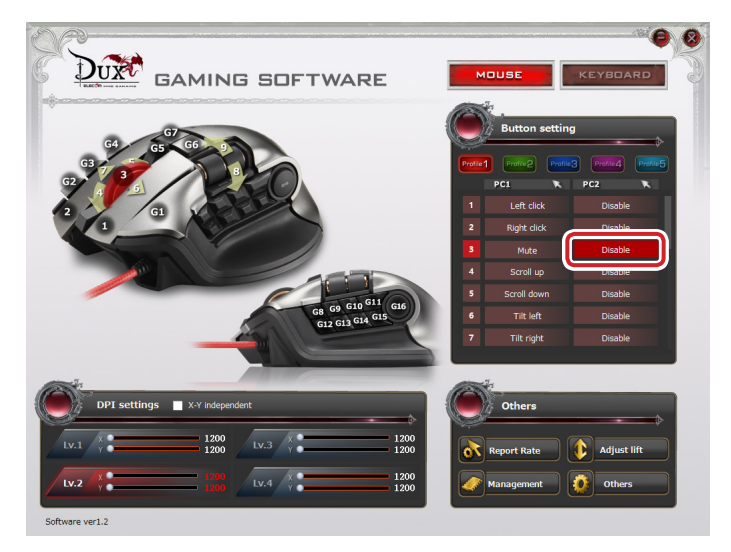

Next, click the function to be changed under PC2.

The 'Button setting' screen is launched.

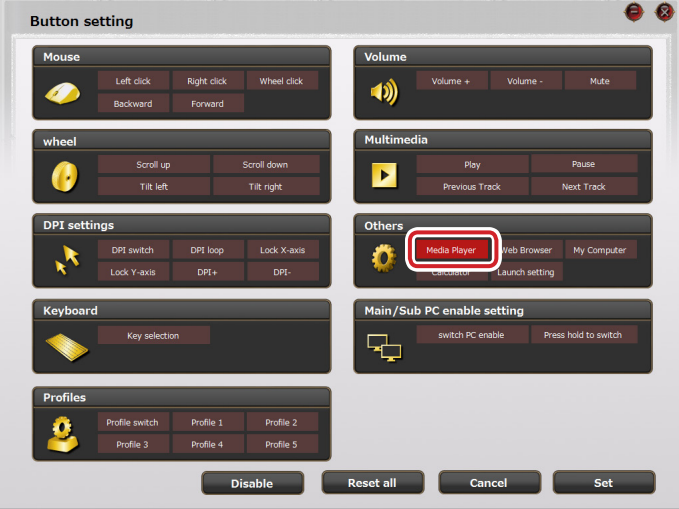

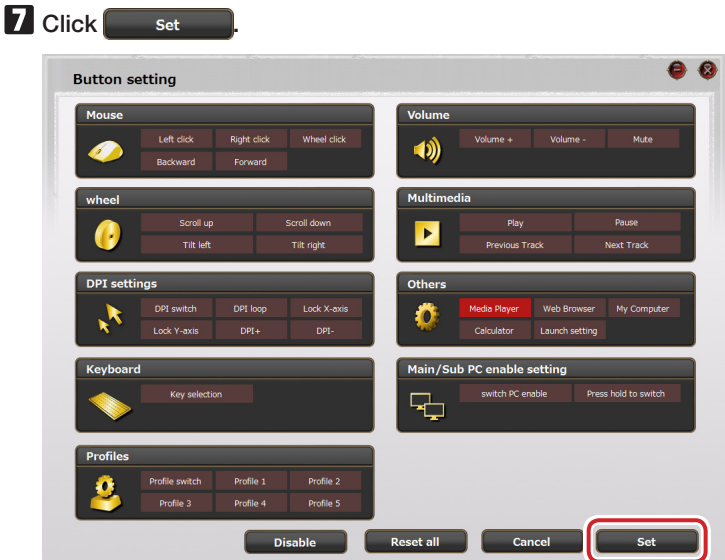

The button settings of PC2 have been changed.

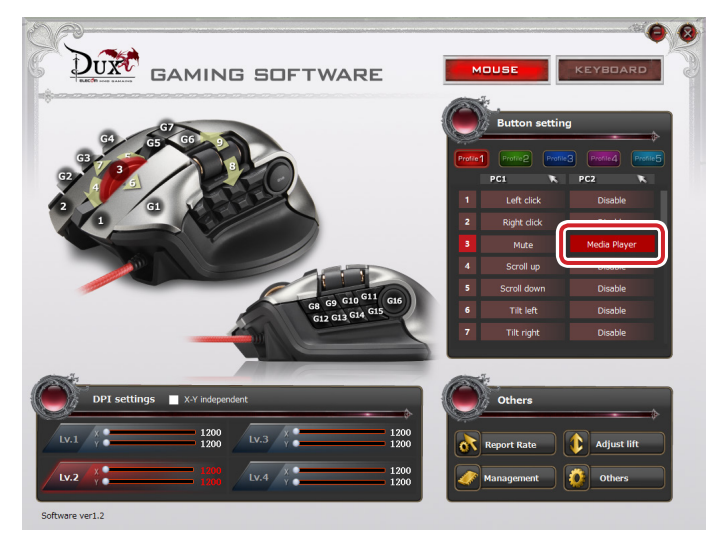

Now clicking the tilt wheel on PC2 launches 'Media Player'.

## <span id="page-10-0"></span>Button Settings

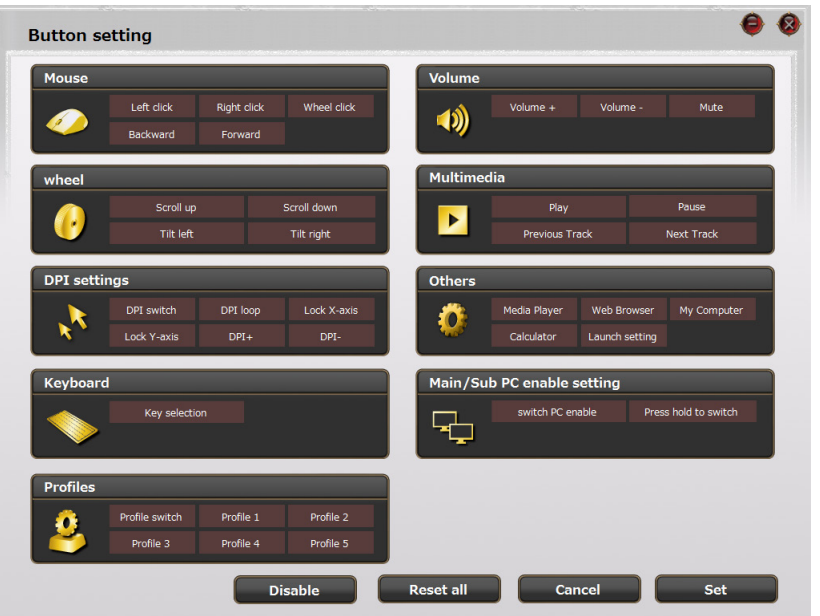

#### Mouse

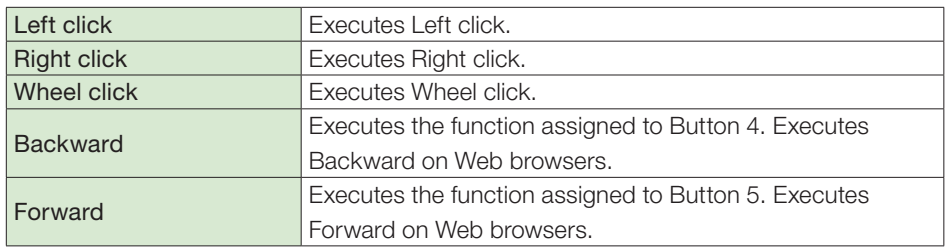

 $\mathbb S$  If you try to change the function of the button to which 'Left click' has been assigned, the following message will be displayed.

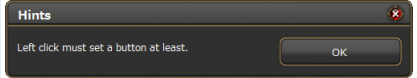

First assign 'Left click' to another button.

## **Scroll**

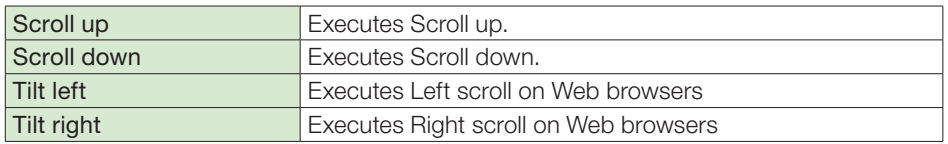

## DPI setting

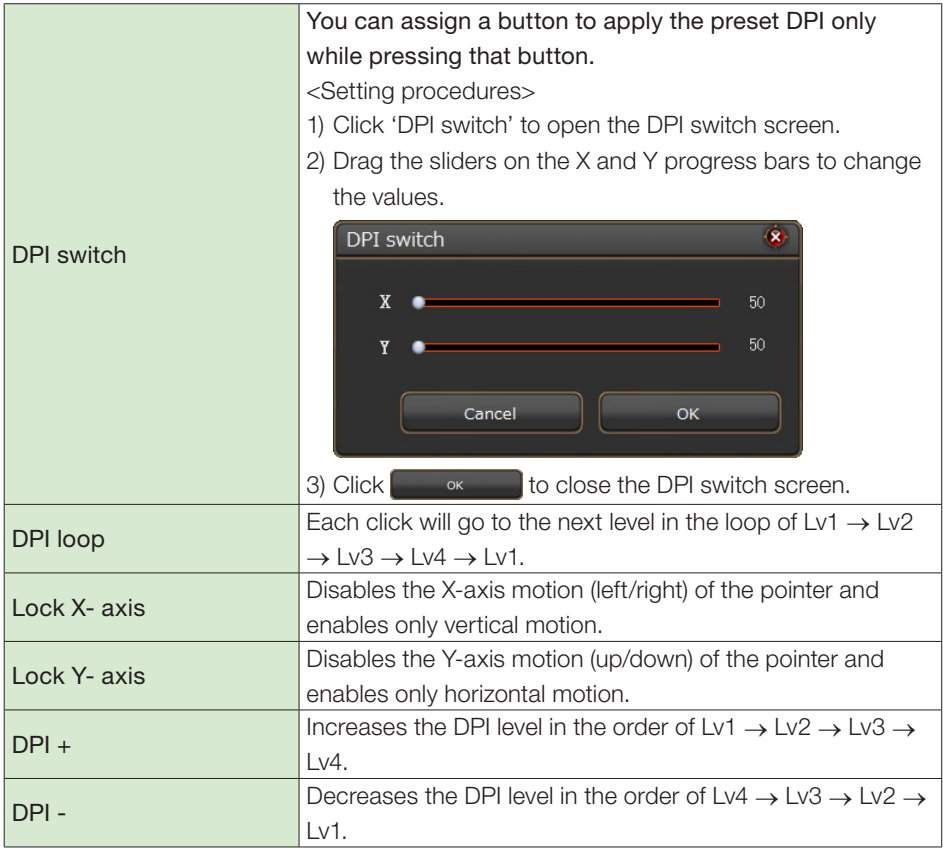

## Keyboard

You can assign the function of a key selected on the 'Software keyboard' to any mouse button.

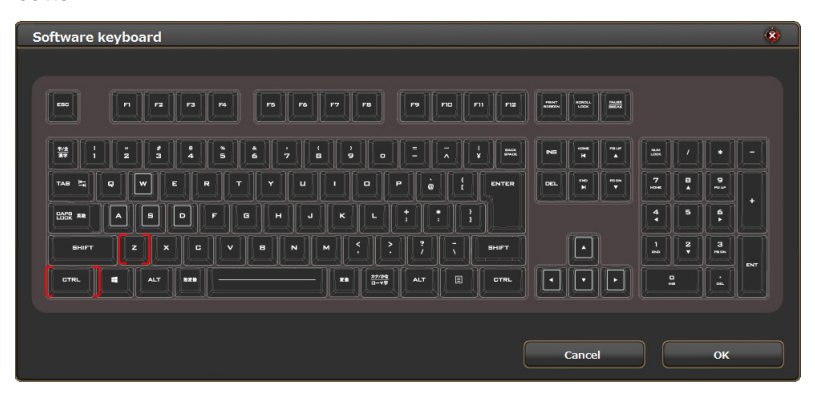

<Setting procedures>

- 1) Click Key selection to display 'Software keyboard'.
- 2) Click the key to which you want to assign the function of the mouse button.

The clicked key will be bracketed in red.

 $\mathcal{N}$  You can also set keys in combination with simultaneous pressing keys, such as 'Ctrl', 'Shift' and 'Alt'.

3) Click **Koke to close 'Software keyboard'.** 

#### Profile

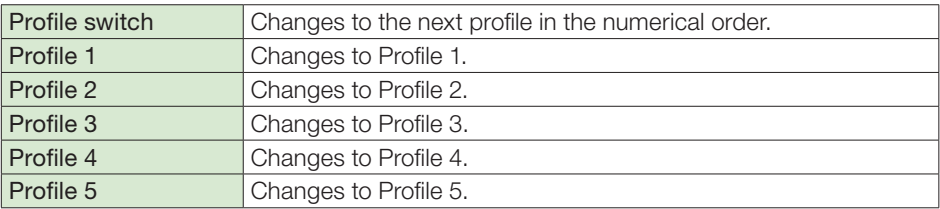

We recommend that 'Profile switch' is assigned to the same button in all Profiles. Otherwise, consecutive clicking of a profile switch will not create a switching loop.

## Volume

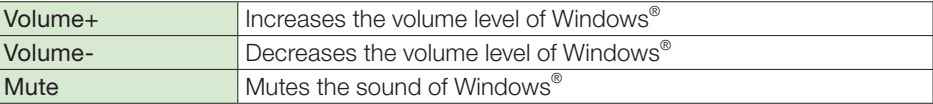

## Music

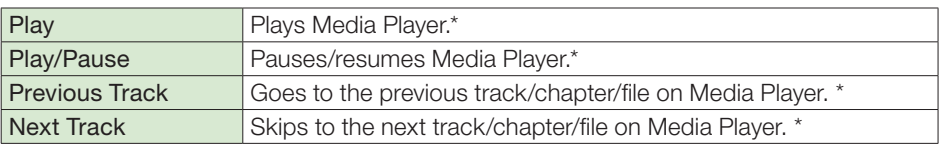

\*It may not work with some player software.

## Other functions

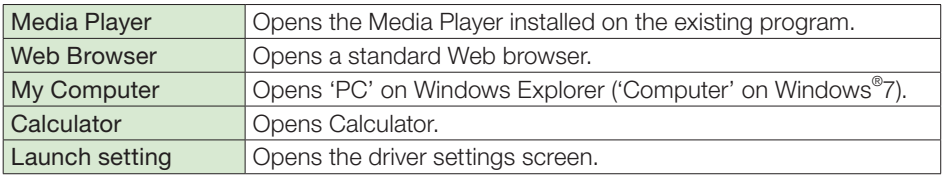

## Main/Sub PC enable setting

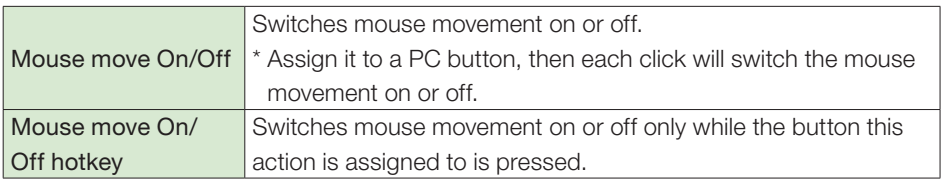

#### **Disable**

Clicking this button disables all registered functions.

Reset all

Clicking this button changes the current settings to the default settings.

Cancel

Clicking this button returns to the main screen without setting the selected function.

Set

Clicking this button registers the function selected on the button settings screen.

## <span id="page-15-0"></span>Setting the DPI

The DPI value of the gaming mouse can be changed.

You can set your own DPI values in four different DPI levels that can be switched by clicking DPI+, DPI- and DPI loop. Each setting is automatically saved in the built-in memory of the gaming mouse and instantly enabled.

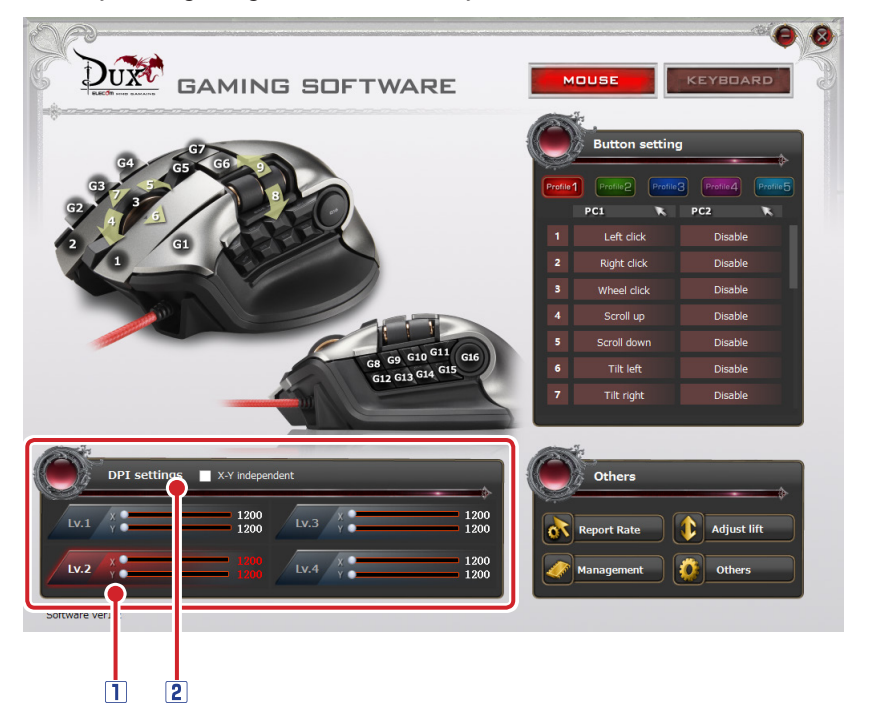

#### DPI-setting progress bars

Drag the slider of the progress bar to set the DPI value in 50 dpi increments between 50 and 5000 dpi.

Even though you can set the value as low as 50 dpi, you will hardly notice the cursor motion at this setting. When you have finalized the setting at such a low value, use another pointing device to reset the value.

#### **2** Setting X and Y separately

If you check the box 'X-Y independent', you can set each value independently. This will allow you to extend the vertical or horizontal motion of the pointer.

## <span id="page-16-0"></span>Other settings

You can open the settings screen for the report rate, lift-off distance, mouse management and other functions.

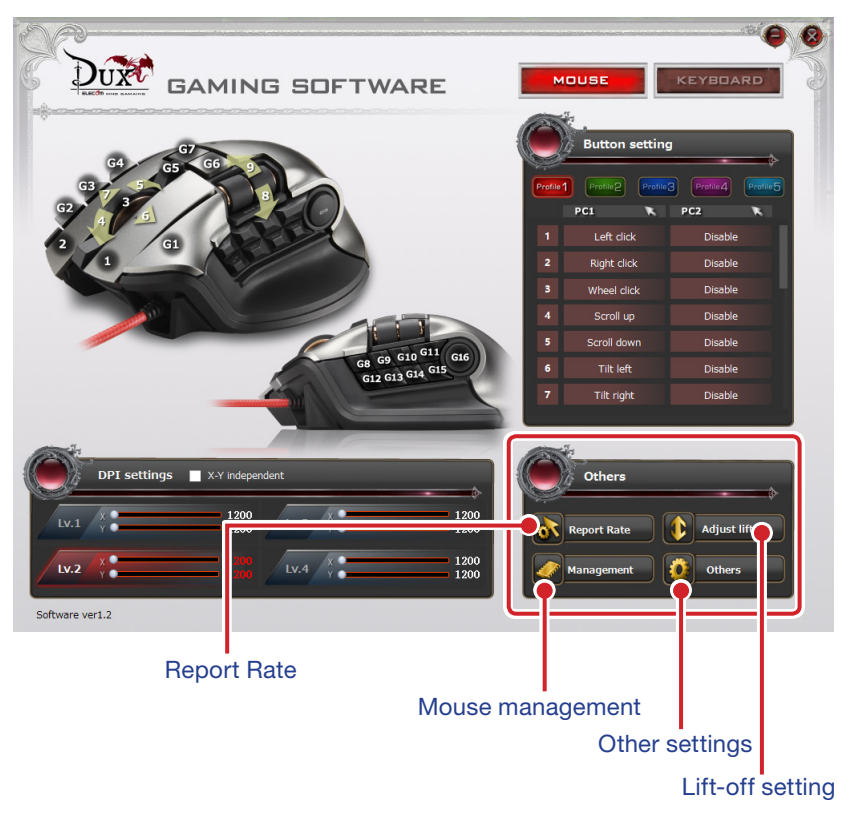

### Report Rate

Click 'Report Rate' to open its setting screen.

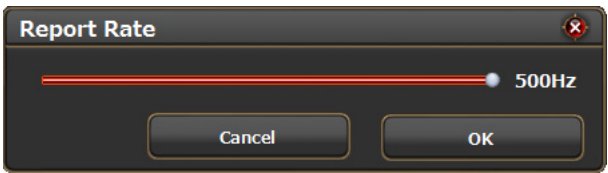

Report rate refers to the frequency of a mouse reporting its motion to a PC, which is expressed in frequency (Hz). The higher the rate, the faster the motion reported to a PC. The polling rate can be selected from three values: 125 Hz, 250 Hz and 500 Hz. (The default value is 500 Hz.)

#### <Setting procedure>

1) Click 'Report rate'.

The 'Report rate' setting screen is displayed.

- 2) Move the slider to set the polling rate.
- 3) Click  $\begin{array}{|c|c|c|c|c|c|}\n\hline\n\text{or} & \text{to close the 'Report rate' setting screen.}\n\hline\n\end{array}$

## Lift-off setting

Click 'Lifts' to open the lift-off distance setting screen.

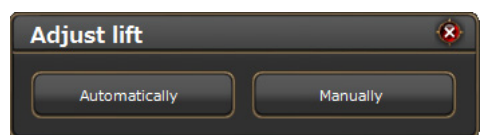

You can adjust the height at which the cursor stops reporting its motion to your PC when you lift the mouse. The smaller the value, the shorter the lift-off distance gets. If you set it too low, the cursor will not be detected. Set the value most suitable to your mousepad.

#### Automatic setting

When the gaming mouse is actually used on your mousepad, it will automatically detect the optimal lift-off value.

#### <Setting procedure>

1) Click **Automatically** 

The 'Automatically' setting dialogue box will be displayed.

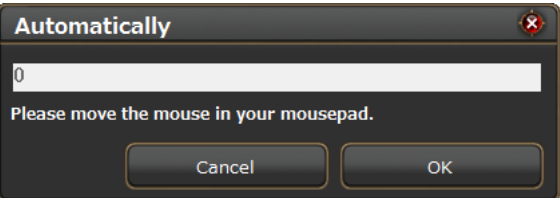

2) Move the mouse around in every direction using the entire surface of the mousepad without lifting the mouse.

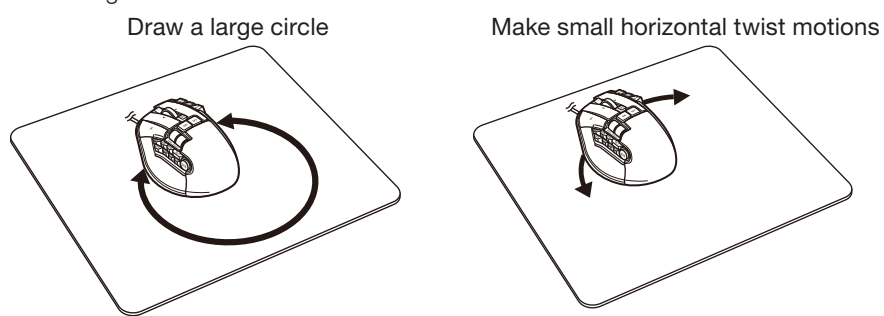

3) Click **...** ок **Automatically** Ġ 130 Please move the mouse in your mousepad. Cancel оĸ

### Manual setting

You can also set the value manually.

#### <Setting procedure>

1) Click **Manually** 

The 'Manually' setting dialogue box will be displayed.

2) Enter a value

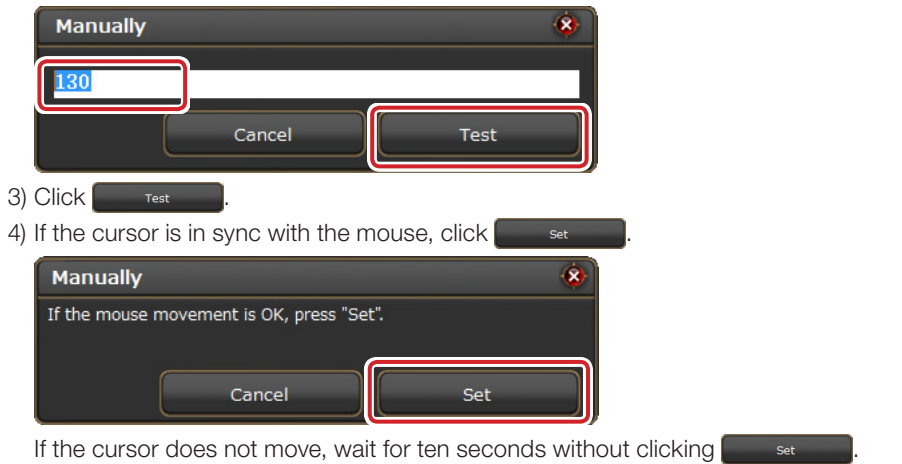

After the 'Manually' setting dialogue box is closed, start all over from the first step.

If the value is manually set too low, the cursor may not move at all. When you  $(\mathbb{V})$ have finalized the setting at such a low value, place the mouse on another operable surface, such as a mousepad, or use another pointing device to reset the value.

#### Mouse management

Click 'Management' to open the mouse management screen.

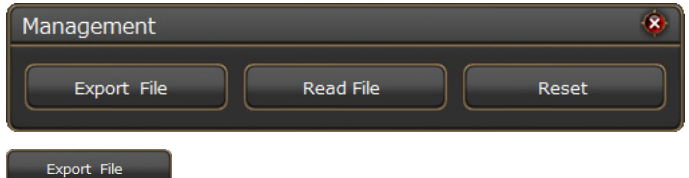

The built-in memory of the gaming mouse to which button functions have been assigned can be saved as a file on your PC.

Clicking this button displays a dialogue box asking you to save the file and give it a name.

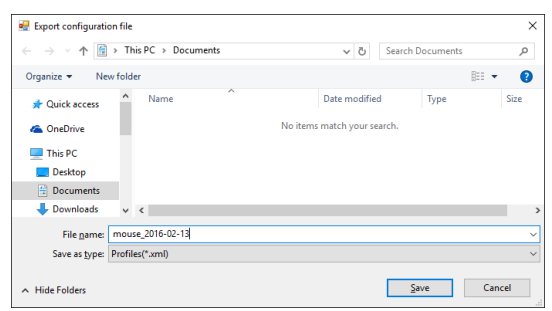

If a file with the same name already exists, a message box

will appear asking you if you want to replace it.

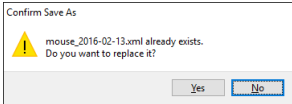

The file saved on your PC will be read into the built-in memory of the gaming mouse.

Clicking this button displays the following message.

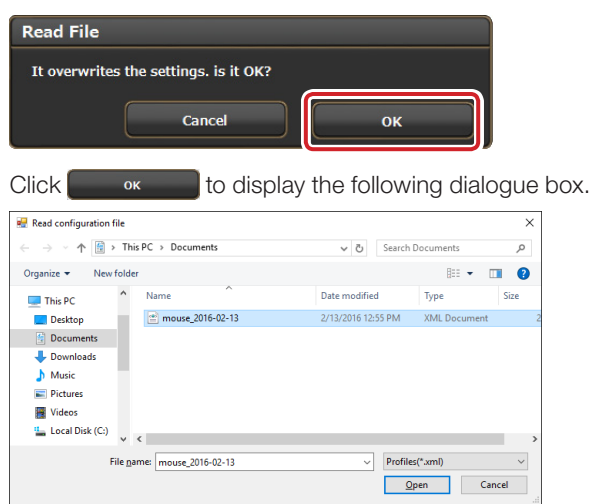

Select the saved file and click  $\Box$   $\Box$   $\Box$   $\Box$  then the contents of the file will be read into the built-in memory of the gaming mouse.

#### Reset

All settings, including button assignments and DPI settings, will

be reset to the default values.

Clicking this button displays the following message box.

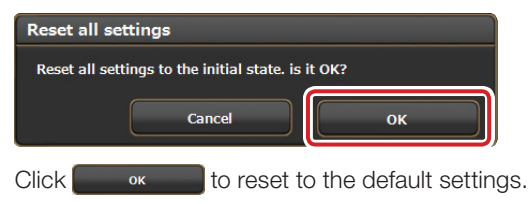

#### Other settings

Click 'Others' to start the settings screens for other functions.

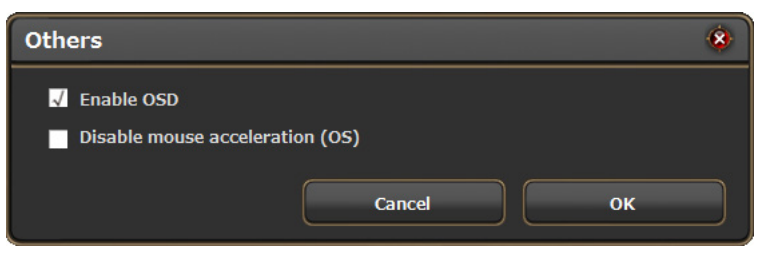

#### ■ Enable OSD

Check this box to display the settings in progress in pop-up windows in the upper-left corner of the desk top when switching profiles or setting the DPI value.

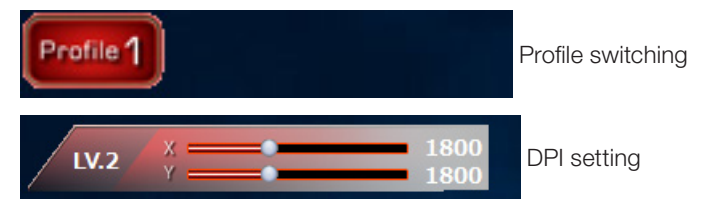

Since these settings are saved directly into the built-in memory of the gaming mouse, they are effective even on a PC to which the driver is not installed. In such a case, however, the pop-up windows will not be displayed.

#### Disable mouse acceleration (OS)

Check this box to disable mouse cursor acceleration on Windows® .

### MMO Gaming Mouse M-DUX70BK Driver setting guide First edition Dec. 4, 2015

- •Copyright of this manual is reserved for ELECOM CO., LTD.
- •Do not reproduce or reprint a part or all of this manual without permission.
- In order to make improvements to this product, the design and specifications are subject to change without prior notice.
- •We are not responsible for any consequences as a result of your use of this product.
- •Company and product names mentioned in the manual are, in general, trademarks or registered trademarks of their respective companies.